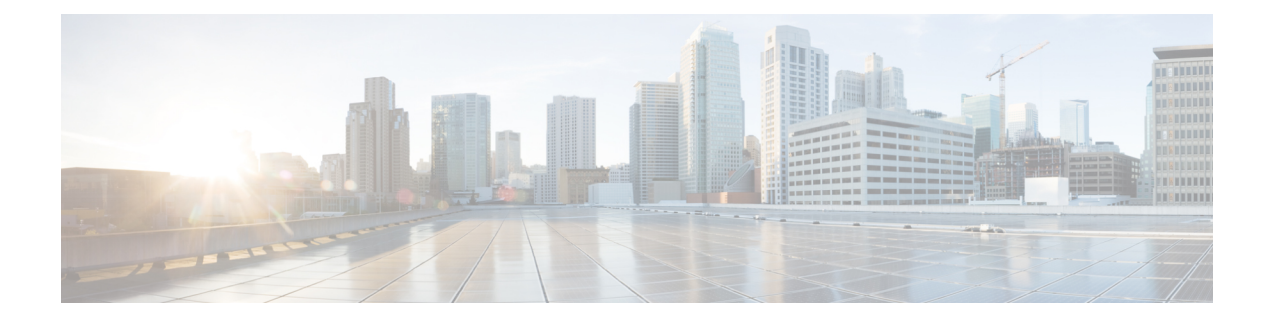

# **Getting Started**

- [Prerequisites](#page-0-0) for App Usage, on page 1
- Signing into the [Application,](#page-0-1) on page 1
- [Selecting](#page-3-0) Region, on page 4

### <span id="page-0-0"></span>**Prerequisites for App Usage**

To enable convenient usage and proper functioning of the Cisco UDN mobile application, you need to grant permissions for the following on your mobile device:

- Location
- Camera

# <span id="page-0-1"></span>**Signing into the Application**

### **Procedure**

**Step 1** Open the Cisco User Defined Network mobile application.

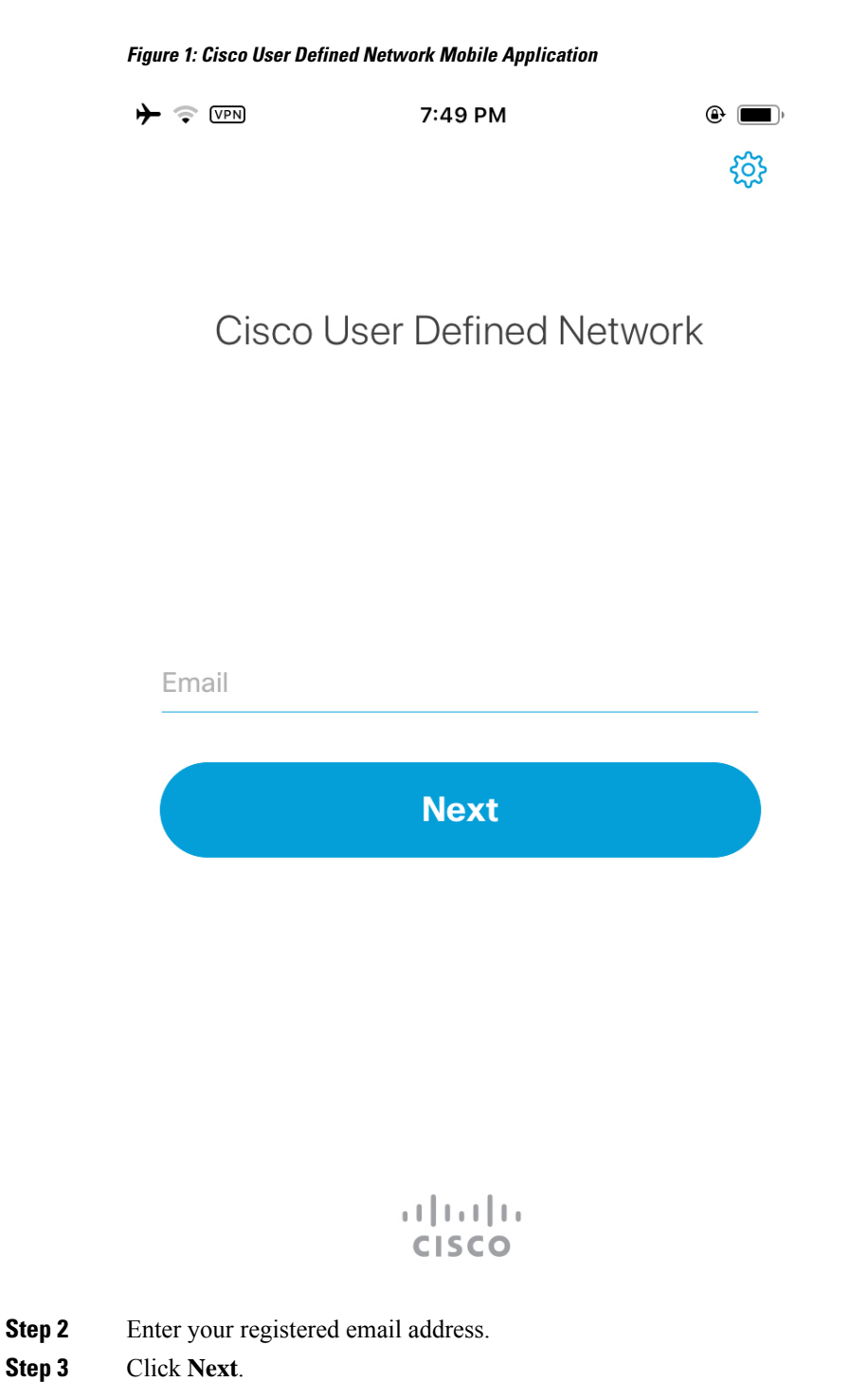

The Cisco UDN mobile application redirects you to the browser for authentication.

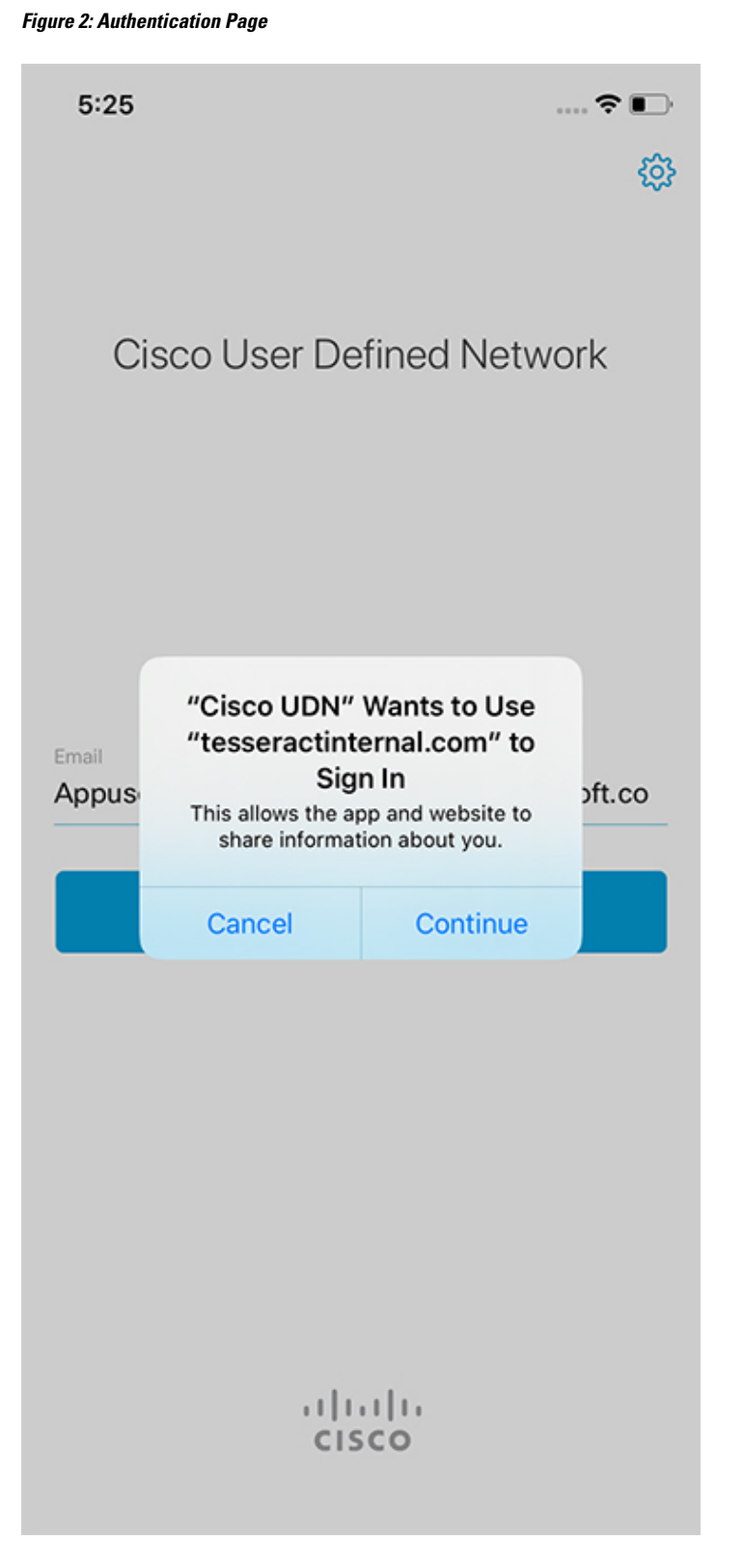

### **Step 4** Click **Continue** to proceed with the authentication.

The **Add Devices** page is displayed when you login for the first time or when there are no devices or guests.

## <span id="page-3-0"></span>**Selecting Region**

While launching the Cisco User Defined Network mobile application for the first time, you will need to select the region where you would be carrying your device to create a home like network experience.

#### **Procedure**

**Step 1** Open the Cisco User Defined Network mobile application.

**Step 2** Select a region.

**Figure 3: Selecting <sup>a</sup> Region**

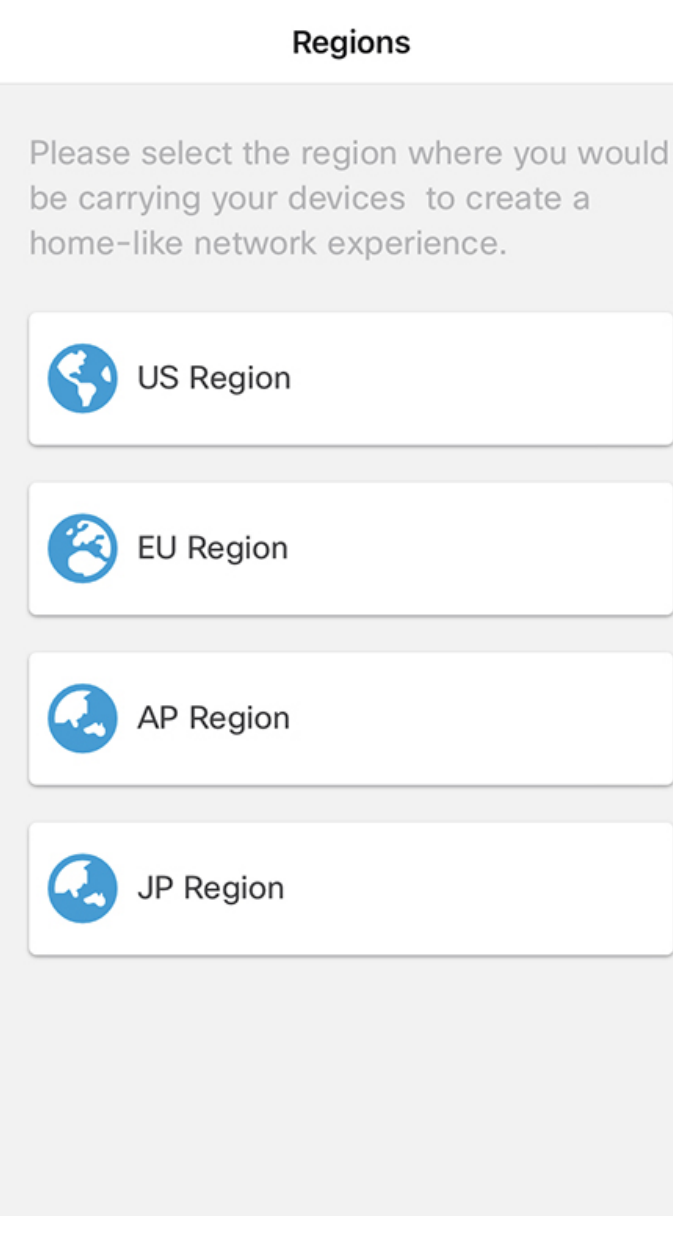

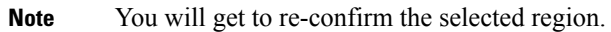

**Step 3** Click **Continue** to proceed with the selected region.

#### **Figure 4: Confirmation Dialogue**

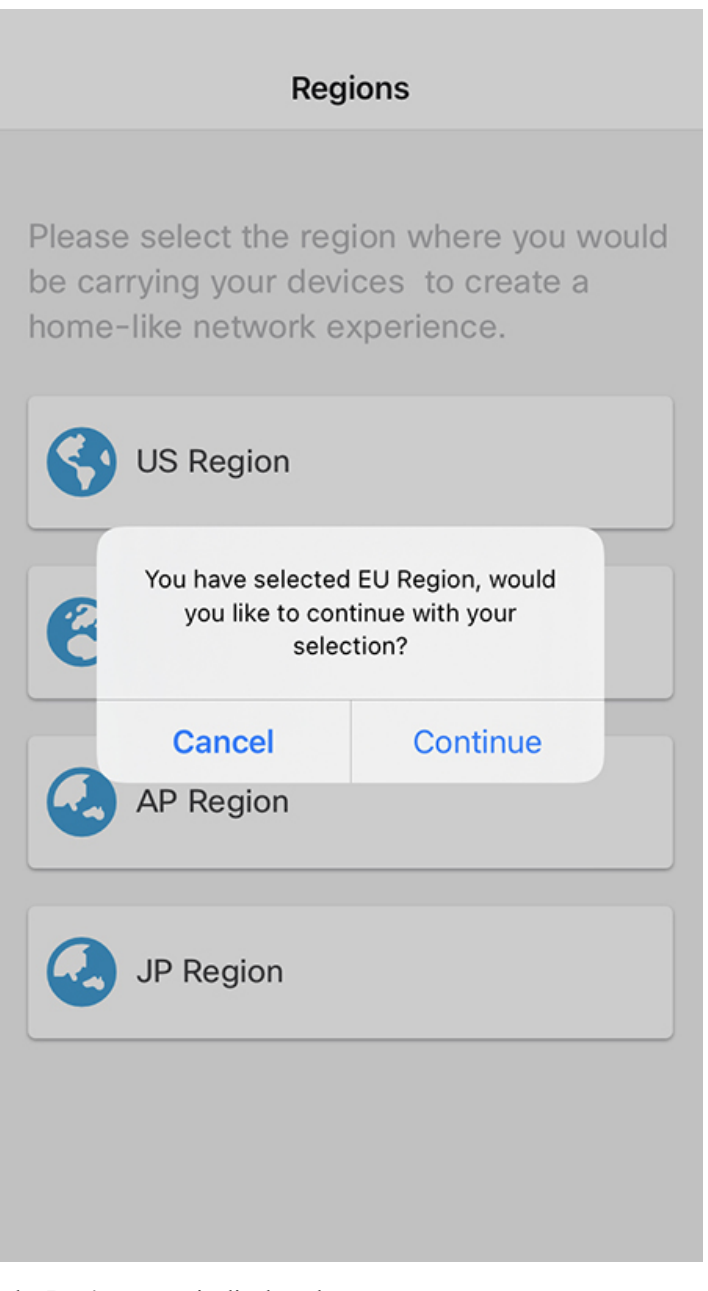

The **Devices** page is displayed.